# CyBlock® Hyper-V | Installer Guide

# Secure Employee Web Filtering and Monitoring

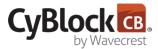

### **Important Information**

- This guide is for Microsoft Hyper-V hosts that run on Windows operating systems supporting virtual machine configuration versions 8.0 and earlier.
- For **evaluation**, 1 CyBlock VM instance and 1 metric server VM instance can be set up using sample data from your production logs. The instructions for this setup are provided below.
- For **production**, the system is very flexible. Only 1 CyBlock VM instance and *x* metric server VM instances are needed, where *x* depends on your environment and performance needs. Contact Technical Support for a production setup recommendation.

#### STEP 1: Download and install the VM files.

- Download the CyBlock Hyper-V VM .zip file and extract the files. You will see the following:
  - CyBlock folder containing the Windows installer .exe file
  - Metric Server folder containing the Windows installer .exe file
  - CyBlock Hyper-V Guide
- Double-click the executable file to begin creating the CyBlock VM.
- If Hyper-V is not enabled, the Prerequisites Setup wizard appears to assist you in installing the prerequisites.
  - Click Next to continue. On the Prerequisites screen, Hyper-V Enabler is selected by default.

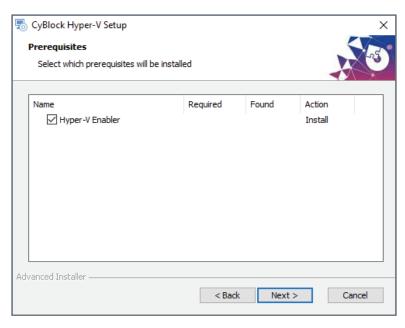

- Click Next. The Hyper-V Enabler Setup wizard appears to enable Hyper-V.
- Click Next. The Ready to Install screen appears with a warning that the installation will reboot your computer.
   Note: Ensure that your work is saved before continuing with the install.

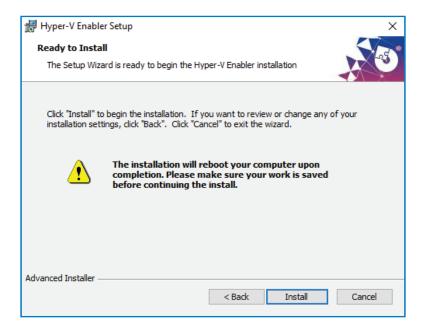

- o To continue the install, click **Install**.
- o After the setup is complete, click **Finish** to exit the wizard. Your computer will be restarted.
- The CyBlock Hyper-V Setup wizard appears. Now you will create a virtual external switch if one does not already
  exist.
- Click Next to continue.

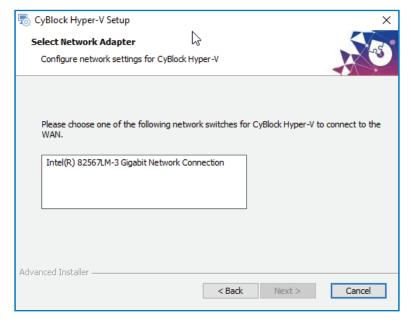

- On the Select Network Adapter screen, select a network switch from the list. (**Note:** If a virtual external switch already exists, you may select it from the Select Network Switch screen.)
- Click Next. You will now select where CyBlock Hyper-V will be installed.

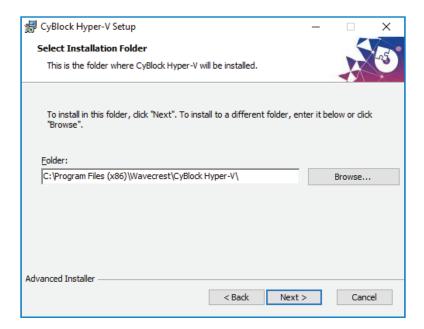

- Click Next to install in the default folder, or click Browse to select a different folder and then click Next.
- You can now customize the VM settings, i.e., VM name, number of CPUs, and startup memory.

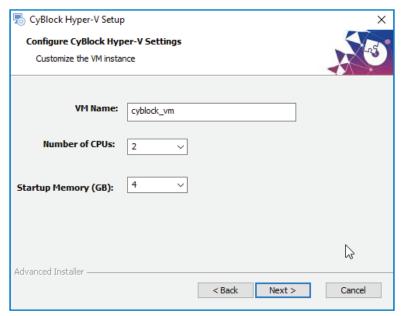

Click Next when finished configuring the VM resources. The Ready to Install screen appears.

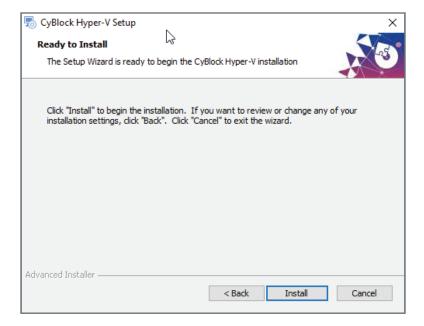

- Click **Install** to begin the installation. It may take several minutes to uncompress the files and create the VM, and you are asked to wait.
- After the install is complete, the Setup wizard screen allows you to launch Hyper-V Manager.
- Click Finish and Hyper-V Manager will open.

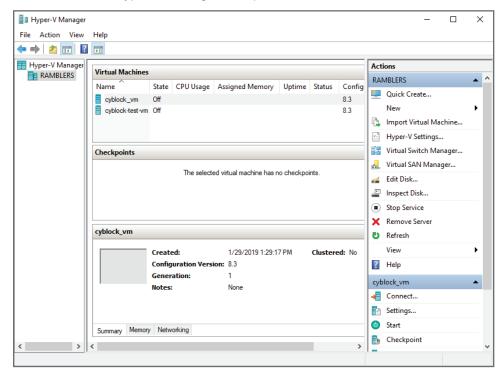

- Verify that the virtual switch is assigned. Select Virtual Switch Manager.
- You should see "Virtual External Switch" in the list of Virtual Switches. Ensure the correct virtual switch is selected.
- Verify that the allocated resources for your virtual machine are correct. See the table below for the default resource settings.
- Start the virtual machine.

#### STEP 2: Create the metric server VM.

- Using the instructions in STEP 1, create the metric server VM. Be sure to start the virtual machine.
- · If you need to add more metric servers, repeat the instructions, giving each virtual machine a different name.
- After the VM starts, the Wavecrest VM Configuration screen appears so that you can enter network information for each server. A Setup Guide link to the VM configuration steps below is also available.

#### STEP 3: Configure network settings for the CyBlock and metric server VMs.

Now you will configure the CyBlock and metric server VMs for your network.

In the Hostname field, type a friendly name for the CyBlock VM.

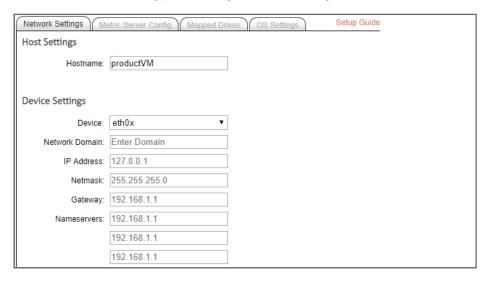

- In the **Device** drop-down field, select the network device.
- In the **Network Domain** field, type the network domain name, e.g., internal.yourdomain.com.
- In the IP Address field, type a local IP address (IPv4 only) for the CyBlock VM.
- In the Netmask field, type the subnet mask.
- In the Gateway field, type the default gateway IP address of your network.
- In the **Nameservers** fields, enter the IP address of your primary DNS server. If you have a secondary DNS server, enter that IP address and so forth.
- Click Submit to apply the configuration.
- Repeat these steps to configure the metric server VM.
- If you need to add more metric servers, repeat these steps for each one.

# STEP 4: Set up the CyBlock VM Array.

On the CyBlock VM server, you will add the metric server to the array.

• On the Metric Server Config tab, the Index Grouping field is prepopulated, and no changes are necessary.

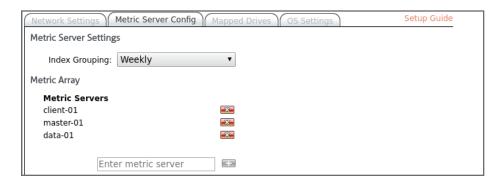

- Under **Metric Array**, click the green plus icon to add the metric server.
- Enter the IP address of the metric server that was used above.
- Click Submit.
- If you need to add more metric servers, repeat these steps on the metric server VM.

### STEP 5: Add mapped drives for CyBlock VM installation (optional).

Mapped network drives may be set up to store log file data and to save reports. **Note:** In the list of mapped drives, the **Children** column may display 0 for the following reasons:

- · The directory is empty.
- The directory contains log files, but the remote path is invalid. Recheck your mapped drive settings to ensure they are correct.
- On the Mapped Drives tab, click the Add New Mapped Drive green plus icon.

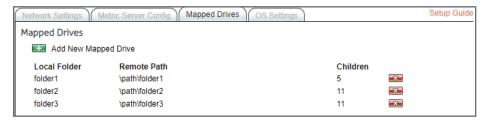

In the Local Folder field, type a name for the new folder that you want to create for mapping.

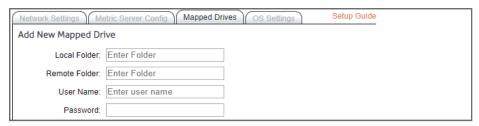

- In the **Remote Folder** field, type the remote path for the mapped drive.
- In the Username field, type the network user name authorized to access this drive.
- In the **Password** field, type the password for the authorized network user name.
- Click Submit. The mapped drive will be added to the Mapped Drives list.
- To delete a mapped drive, click the red x icon for the mapped drive you wish to delete.

# STEP 6: Change the time zone of the VM if necessary.

If your virtual machines are not in the Eastern Time Zone, you can change the time zone for both product and metric server VMs.

On the OS Settings tab, select your time zone from the Select Time Zone drop-down field. The VM will restart.

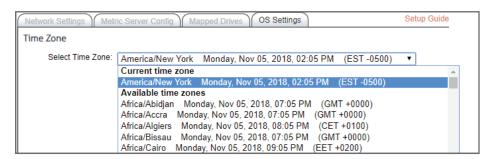

#### STEP 7: Log on to the CyBlock interface.

After a successful installation, users may now log on to the CyBlock interface through their browser. Go to http://cyblock\_ VM\_IP\_address:7999, where cyblock\_VM\_IP\_address is the local IP address for the CyBlock VM server entered above. Enter the following information to log on:

Logon: adminPassword: password

#### STEP 8: Configure the metric server in CyBlock if necessary.

 After logging on to CyBlock, go to Data Management - Report Database - Configuration - Settings. The Metric Server Settings fields are prepopulated by the configuration in STEP 5.

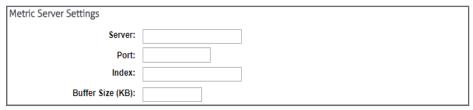

- The Server, Port, and Index fields are prepopulated. Change the server IP address if necessary.
- The Buffer Size field is also prepopulated, and you may change this if necessary.
- Click Update.

#### **Using Groups and IDs**

Before importing log files, determine whether or not you will use grouping. Groups and IDs can be imported manually or automatically, or you can add each group or ID manually. If you choose not to use grouping, we recommend that you place all of your users in Ungrouped IDs. See the **User Management** section in the product manual.

# **Default resource settings**

The table lists the default resources that are set when creating the VMs. Make any necessary changes according to your Wavecrest recommendation.

| Resource      | CyBlock VM | Metric Server VM |
|---------------|------------|------------------|
| Processor     | 4          | 4                |
| Memory        | 4 GB       | 8 GB             |
| Root Drive    | 20 GB      | 20 GB            |
| Storage Drive | 40 GB      | 250 GB           |

## Visit our knowledge base at kb.wavecrest.net.

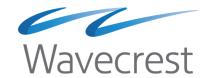

Wavecrest Computing, Inc. 904 East New Haven Avenue Melbourne, FL 32901 USA Toll-Free: 877-442-9346 (U.S. & Canada)

Direct: 321-953-5351, Ext. 4

International: 001-321-953-5351 (outside U.S. & Canada)

E-Mail: support@wavecrest.net